1

# **How To Create a Movie in WeVideo**

WeVideo is an online video-editing tool to help you create book trailers or promotional videos for your library, and it's also a great tool to teach to kids. WeVideo offers many services free, but provides additional options and more download time per account with a paid subscription. To use WeVideo, you need to create a login.

### **Creating an Account**

- Go to [http://www.wevideo.com](http://www.wevideo.com/)
- Click on the green "Sign Up" button on the top right-hand corner of the screen.
- Click "Get started" under the "Free" column.
- Complete all the "Sign up for a new account" information on the right side of the screen. This includes your name, email, username, and password. *You can also sign up through Facebook, Google, or Yahoo if you prefer.*

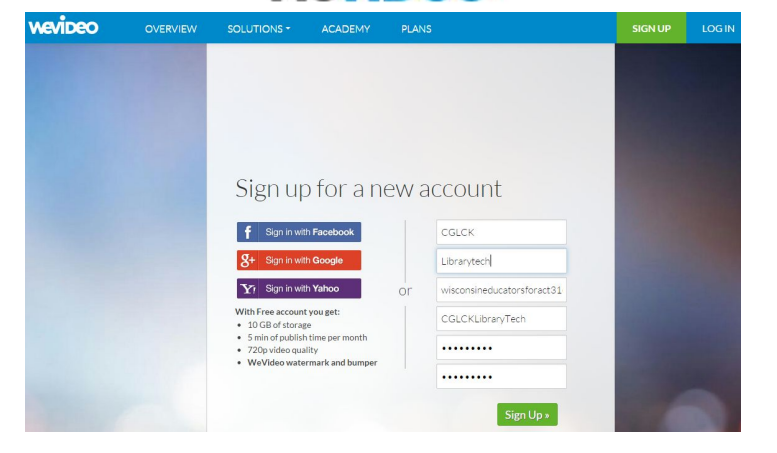

● You'll receive a confirmation email to verify your account. Open the email and click the link.

#### **Starting a New Video Project**

A "Get Started" video tutorial will appear. For now, you can click "Close" and skip the video.

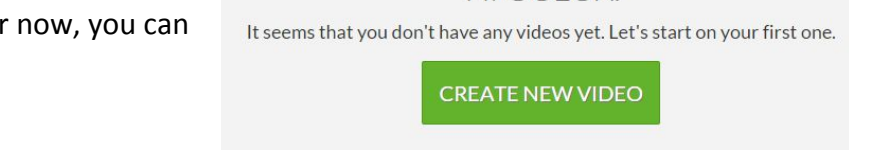

Hi CGLCK.

Click the green "Create New Video" button.

You will see a short survey--choose "Personal" and "I'm a pro!" so that we can skip the demo videos and get started on creating a video. Click "Start," then click "Start Editing."

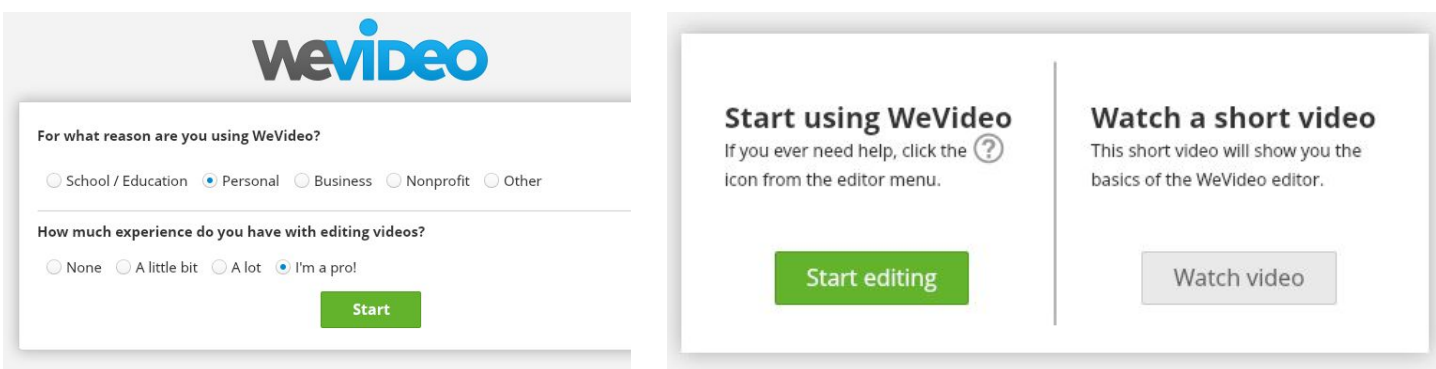

Note: You can watch these demo videos any time by clicking on "Home" and browsing the "Help & Support" section. WeVideo has GREAT video tutorials, so return to these later if you forget what to do.

#### **Parts of the Screen**

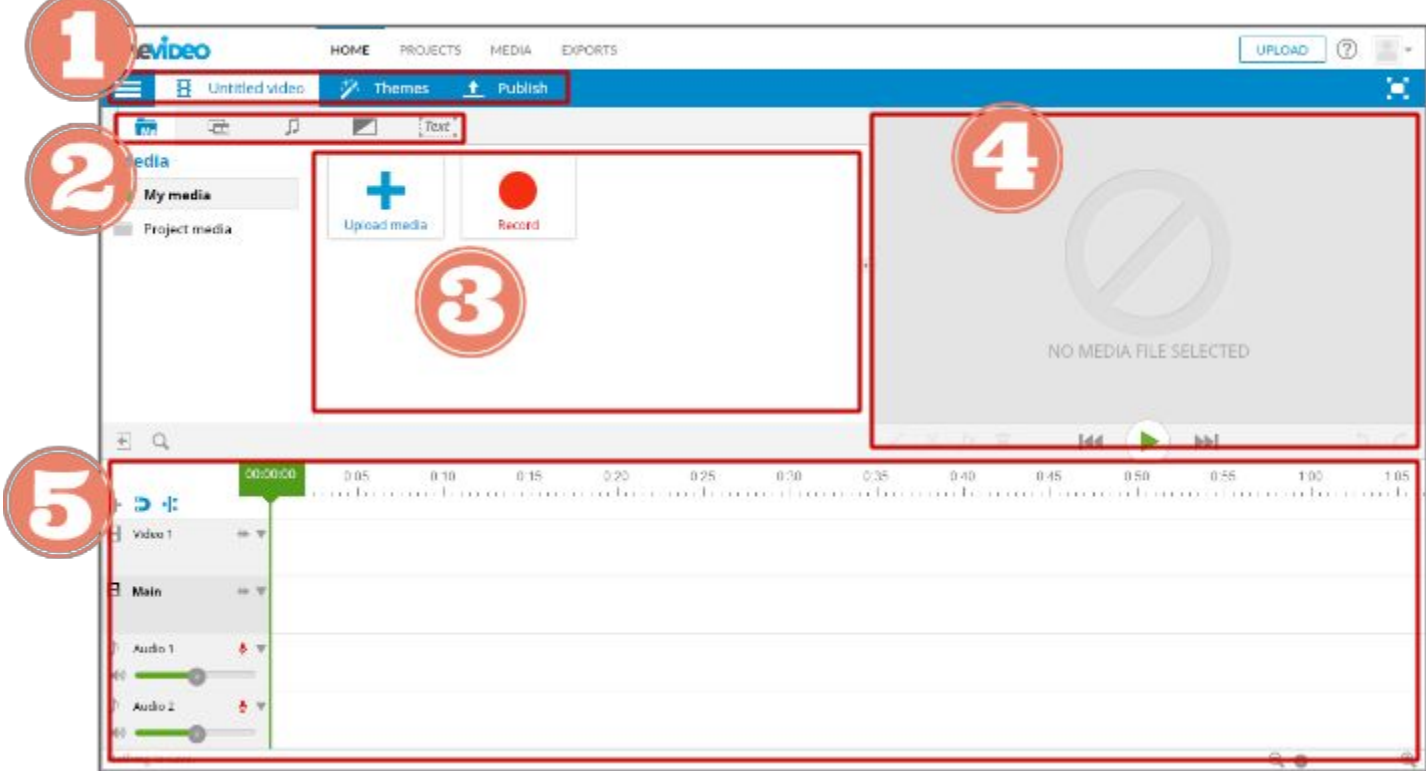

#### **1. Main Tabs:**

**Menu:**Find options like Save, Delete, or New Video. **Video Title:** Name your video.

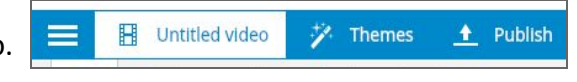

**Themes:**Set a style for your video, such as transitions, fonts, music, and backgrounds. It is not necessary to choose a theme; but, it's a good option for someone new to WeVideo. Publish: When you're finished with your video, click here.

#### **2. Content Tabs:**

This is where your content elements like images, backgrounds, and music clips are. Categories are: Media - Graphics - Audio - Transitions - Text

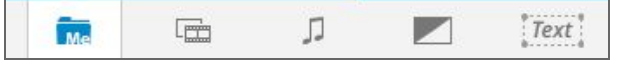

- 
- **3. View Media Pane:** View thumbnails (small pictures) of your media pieces, like photos you uploaded.
- **4. Preview Pane:** Watch a preview of your video.
- **5. Timeline Pane:**Add content to create your video. Drag and drop content into the timeline tracks. There is a Main Track, two Audio Tracks, and a Video Track.

#### **Title Your Video**

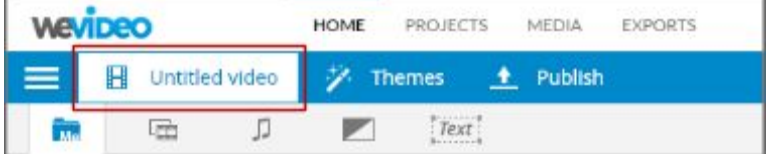

To add a title, click on "Untitled Video" in the top left and type a new title. Click "Ok."

## **Upload Media**

You'll want to use your own photos or videos for your movie. To upload a photo or video, under the "Media" tab, click on "Upload Media."

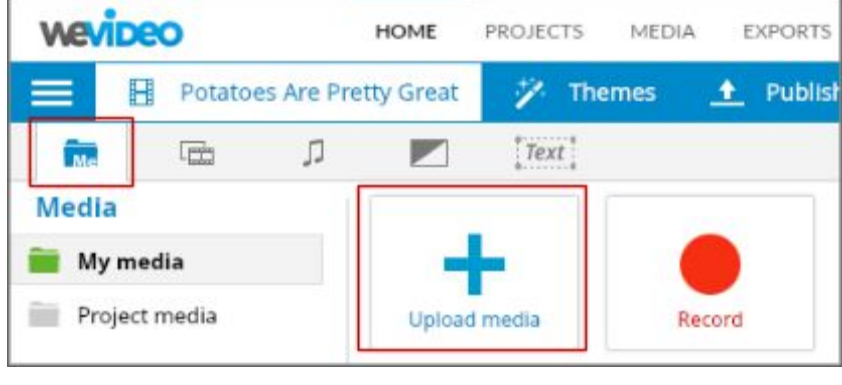

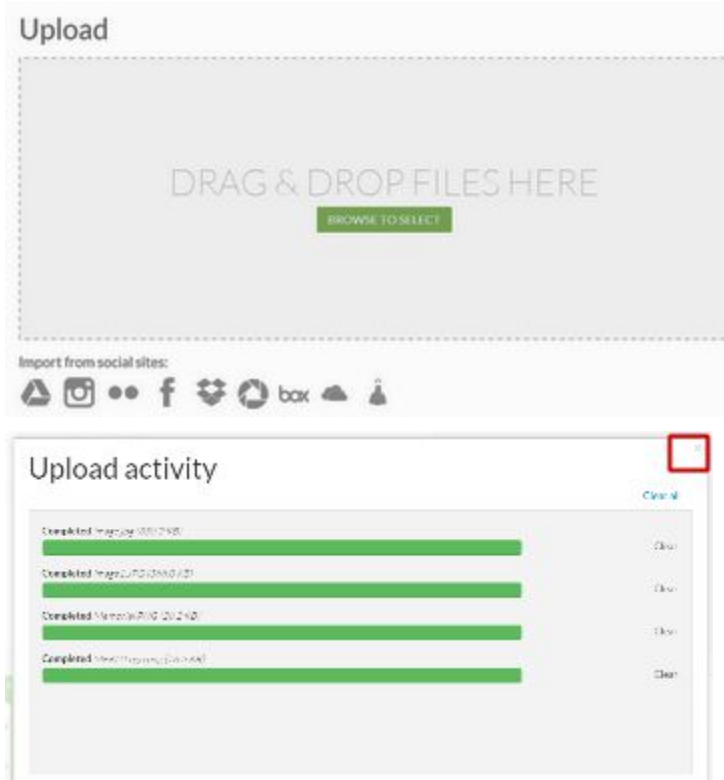

Click on "Browse to Select" and find where you saved the photo on your computer. At the the bottom, you can see that you could also upload images directly from sites like Box, Facebook, Instagram, Google Drive, and more.

When all your images say "Completed," you can click on the X in the top right corner.

Your images will automatically appear in your "View Media Pane."

площновним.

Note: With the free account you have **5 GB of space total and 15 minutes of exporting time per month**(you can check to see how much space and exporting time you have used by clicking on the person icon in the top right corner and choosing "Manage Account").

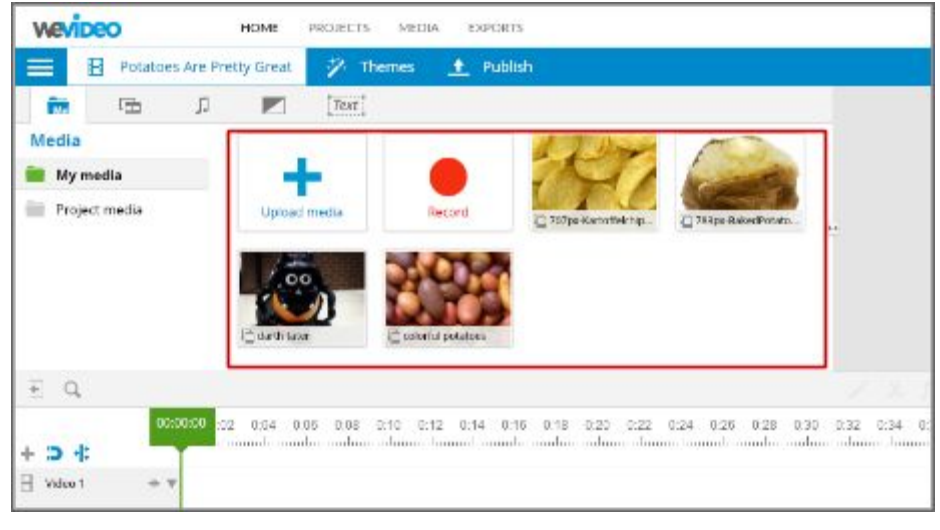

#### **Adding Images, Backgrounds, and Text**

Find content to add to your video in the **"Content Tabs"**.

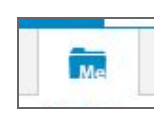

**Media:** Add your own images, videos, or audio clips by uploading them from your computer, or record directly in WeVideo.

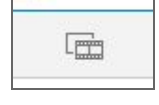

**Graphics:** Add backgrounds and frames to your video.

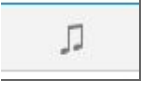

**Audio:** Add free music tracks and sound effects

- 1. To **add images, backgrounds, or text boxes**to your video, **drag and drop**them from the "View Media Pane" into the "Timeline Pane."
- 2. Each element will become a clip that is a few seconds long. Adjust the **length of the clip**by clicking on the edge of the clip and dragging it longer or shorter.

**TIP:** We recommend putting photos, videos, and backgrounds in the "Main" track, and text and secondary images in the "Video 1" track.

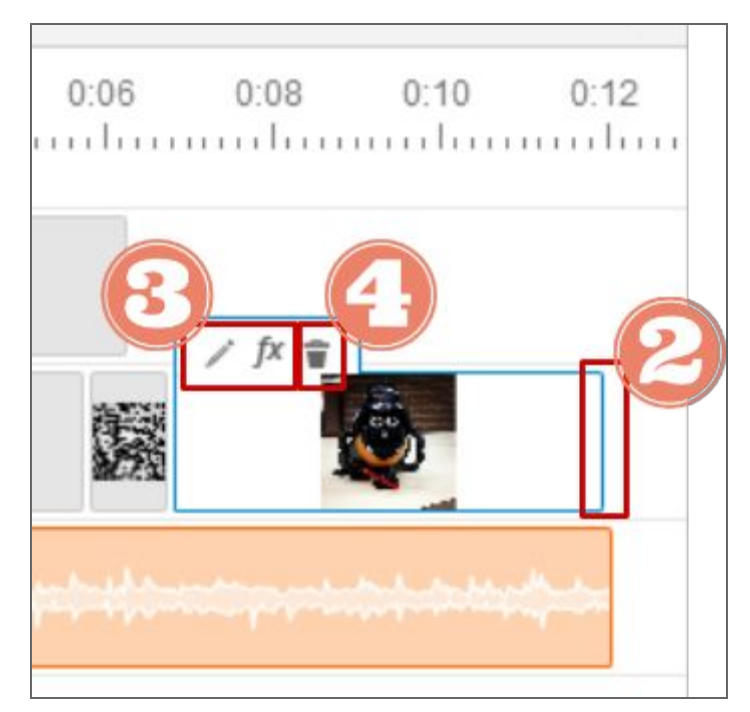

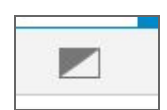

**Transitions:** Add transitions between your images and video clips.

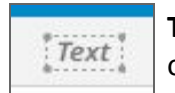

Text: Add titles, subtitles/captions, and other text to your video.

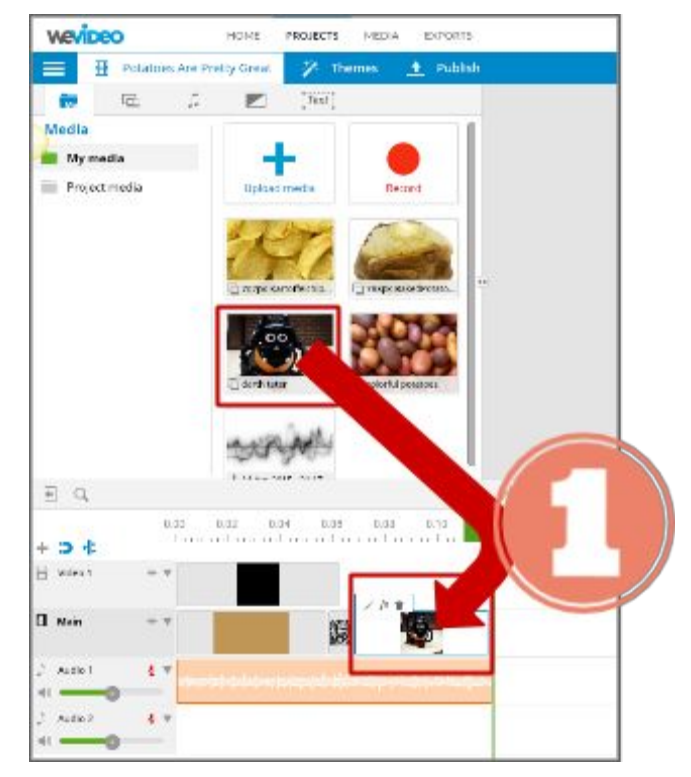

3. To **Edit** a clip, click on the "Pencil" icon or the "fx" icon. You can do a lot of customization to the image by editing it. You can rotate the image, change the scale, change the brightness and contrast, and the positioning.

4. To **Delete**a clip, click on the "Trash Can" icon.

## **Editing Text**

Edit the text by clicking the clip's "Pencil" icon. Add text, change fonts, colors, and sizes, or add animation using the editing window.

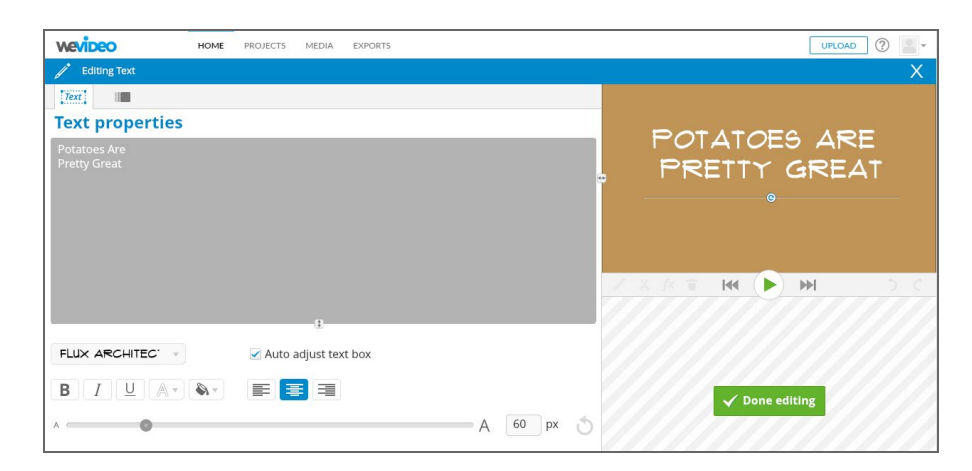

## **Editing Images**

In order to make an image move on the screen or zoom in and out (the Animation effect), click on an image and click the "Edit" pencil.

The Edit menu has 5 more tabs: Transform, Animation, Color, Color Keying (paid only), and Speed (paid only).

#### **Animation (the second tab):**

- 1. Notice the "Start" button is green. Choose the size and position that you want your image to be in when it first appears.
- 2. Next, select the "End" button, and choose the size and position that you want your image to finish in at the end of your clip. The length of your clip will determine how quickly your image will move from the start position to the end position.
- 3. Decide if you want the image to Fade In/Out, and check or uncheck the box.
- 4. Click "Done Editing".

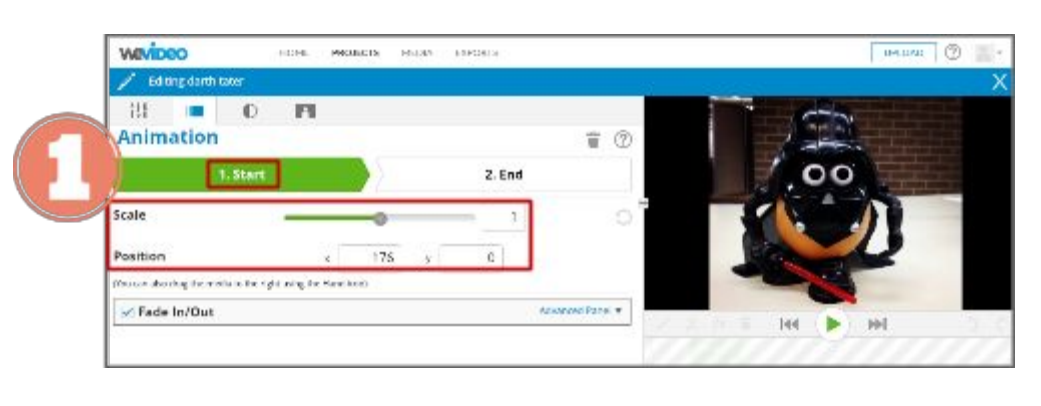

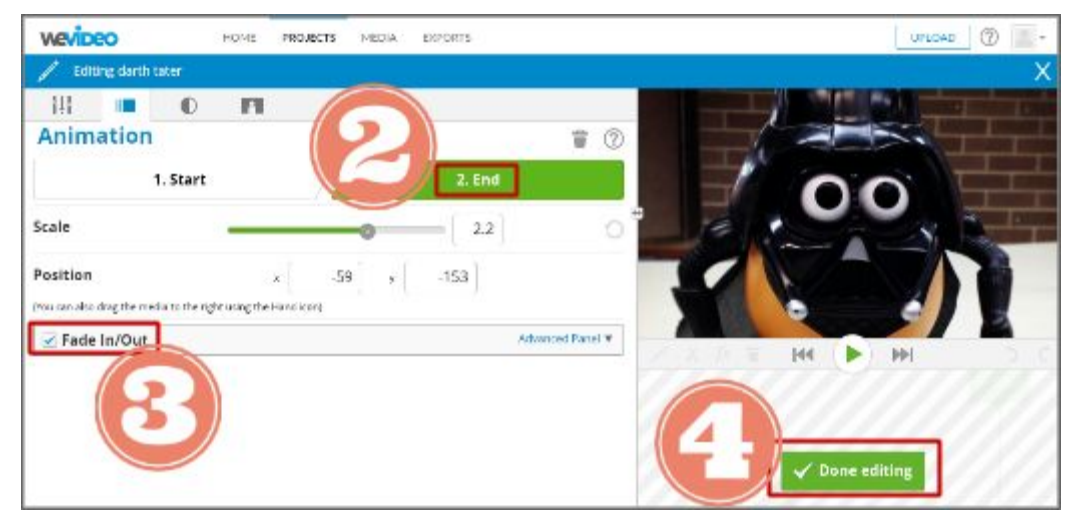

## **Adding Transitions**

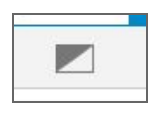

To add a transition between images/clips, click on the "Transitions" tab and drag a transition between two of your clips.

Make transitions longer or shorter by clicking and dragging the edges of the clip. The default is one second.

Simple transitions often look more professional than fancy ones.

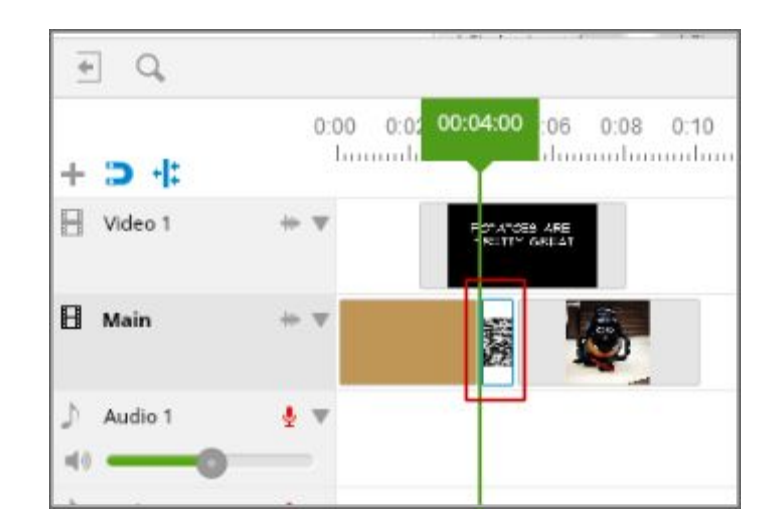

## **Adding Audio**

To add sound, click on the "Audio" tab. There are free music and sound effect options.

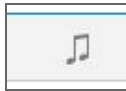

Add an audio track to the video by dragging it into the Audio 1 track.

You can shorten or trim the audio track by clicking and dragging the edge of the clip in the timeline. You can also adjust the volume with the green bar on the left of the "Audio" track.

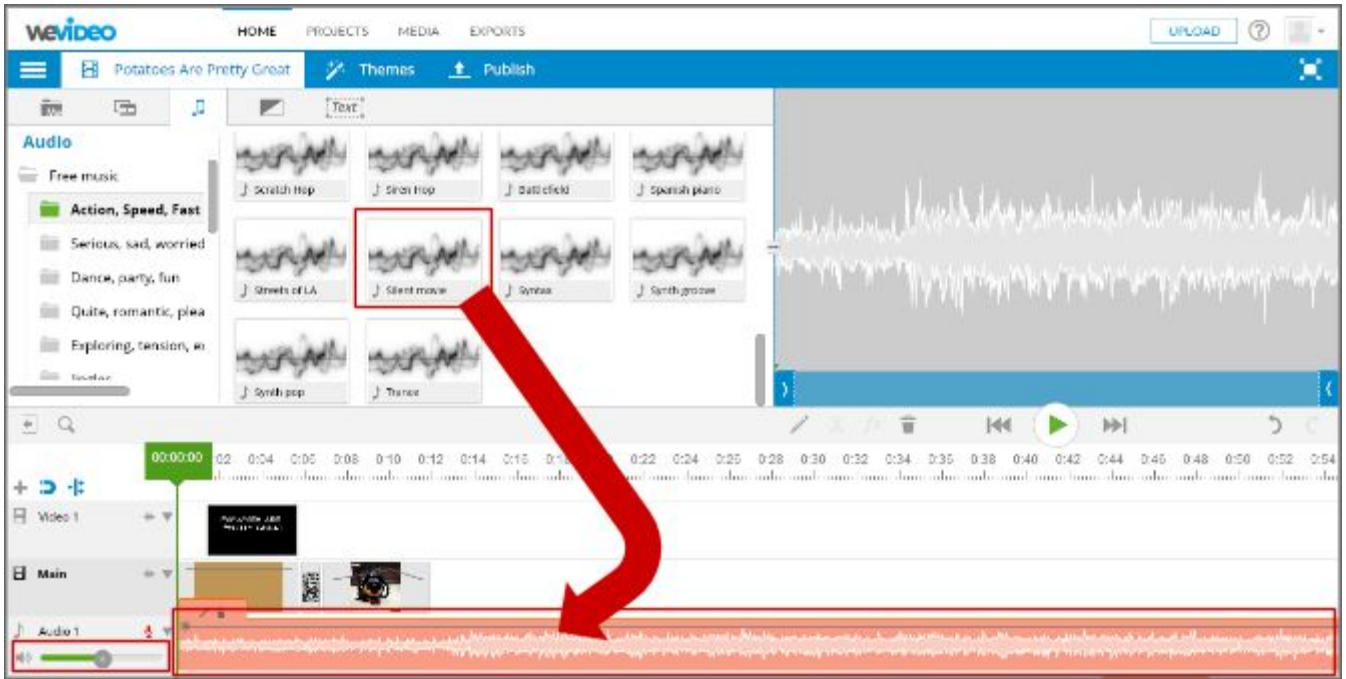

## **Editing Tips**

- 1. Undo-Redo Buttons
- 2. Magnifying Bar to zoom in and out on your timeline

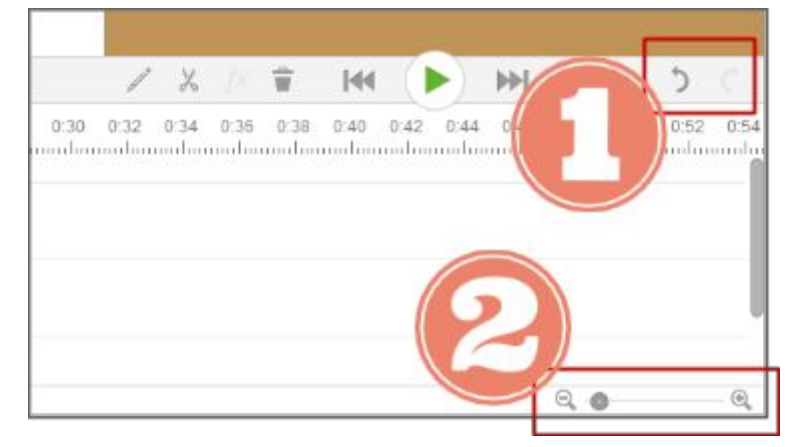

## **Advanced Tricks**

- 1. **"Magnetic Snap**" is automatically on. It "snaps" sections of your track together.
- 2. **"Ripple Edit**" is also automatically on. If you edit the main video layer while ripple edit is on, all other layers will move the same amount to compensate.
- 3. **Squiggle line:** Display/Hide audio track of the video--use to show a video clip's volume
- **4. Dropdown Arrow:**
	- a. **Show Levels:**Audio and Opacity levels appear as grey bars in your clips. These bars allow for changing the volume or opacity of your clips, like a fade-in or fade-out effect for both audio and visual elements of your video. To adjust, click on the grey line to create a node, and drag the node up or down.
	- b. **Lock Track:** Freeze a track so it cannot be edited.
	- c. **Solo Track:** Only play this track in the preview.
- 5. **Microphone:**Record a voiceover in WeVideo

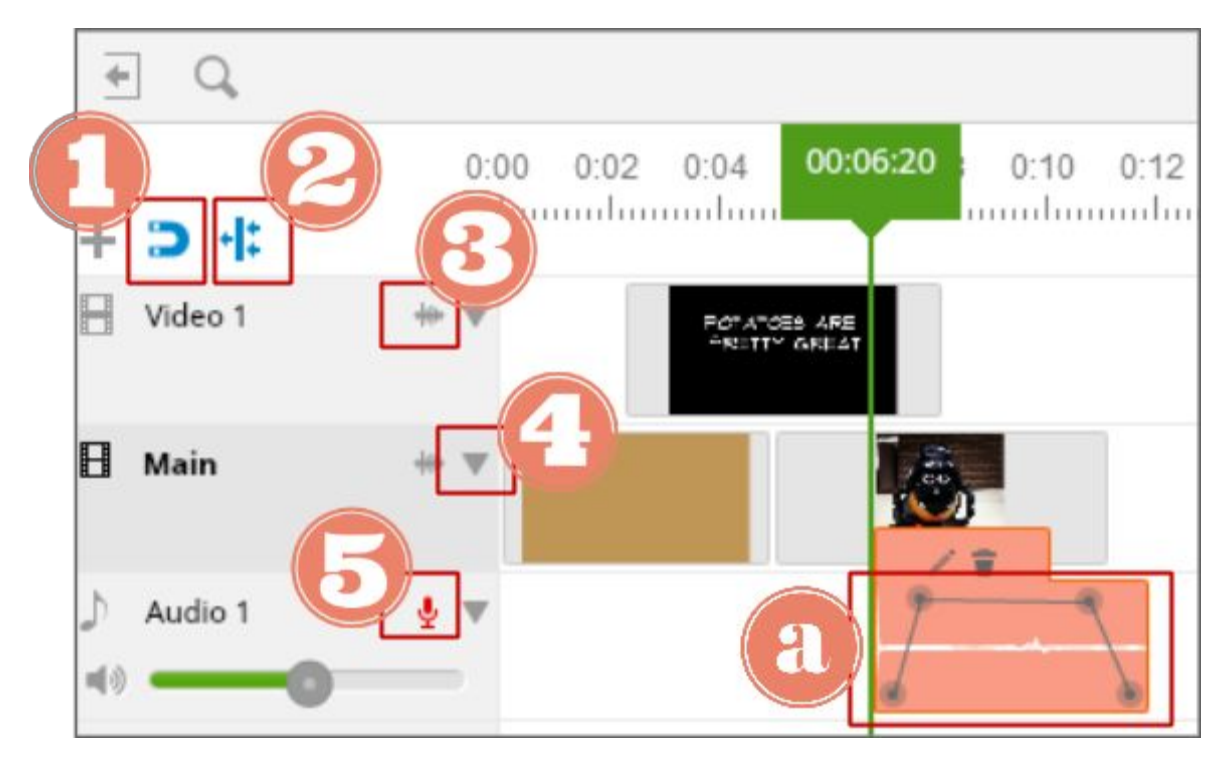

## **Publish**

To publish your video, click on "Publish," near the top.

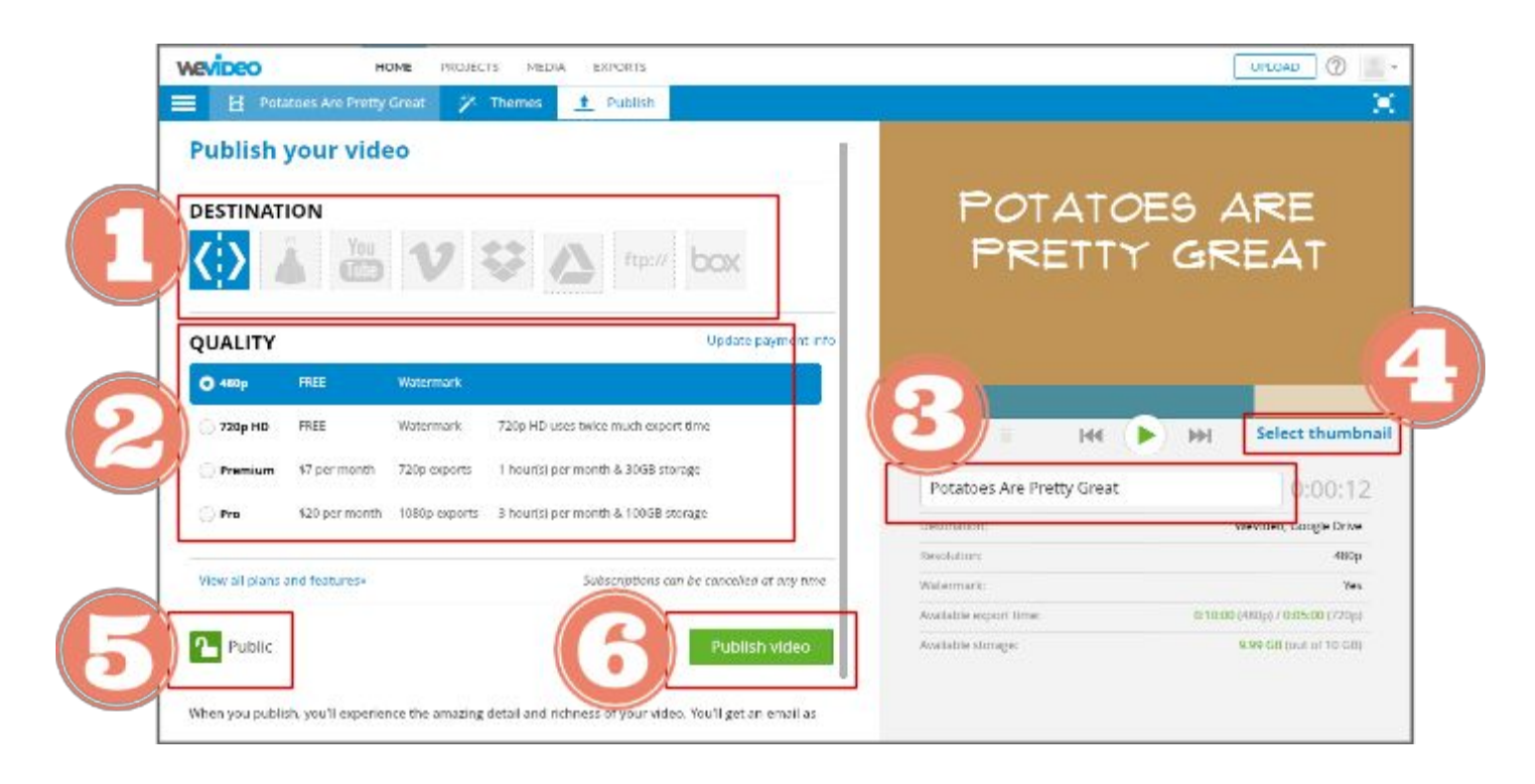

On the Publish page, there are a number of options:

- 1. Select your publishing destination(s). In this example screenshot, we're publishing to WeVideo.
- 2. Select resolution (480p or 720p). Since you have limited download time, select 480p.
- 3. Edit your video's name
- 4. Select your thumbnail, which is the image from your video that will be the freeze frame "display" when the video is not in "play" ode.
- 5. If you want your video to be private, click the lock icon on the left. If you want to add the video to a website, you'll want to make the video "Public".
- 6. Click "Publish Video". WeVideo will announce when it has finished publishing, and send you an email with a link to watch it in WeVideo.